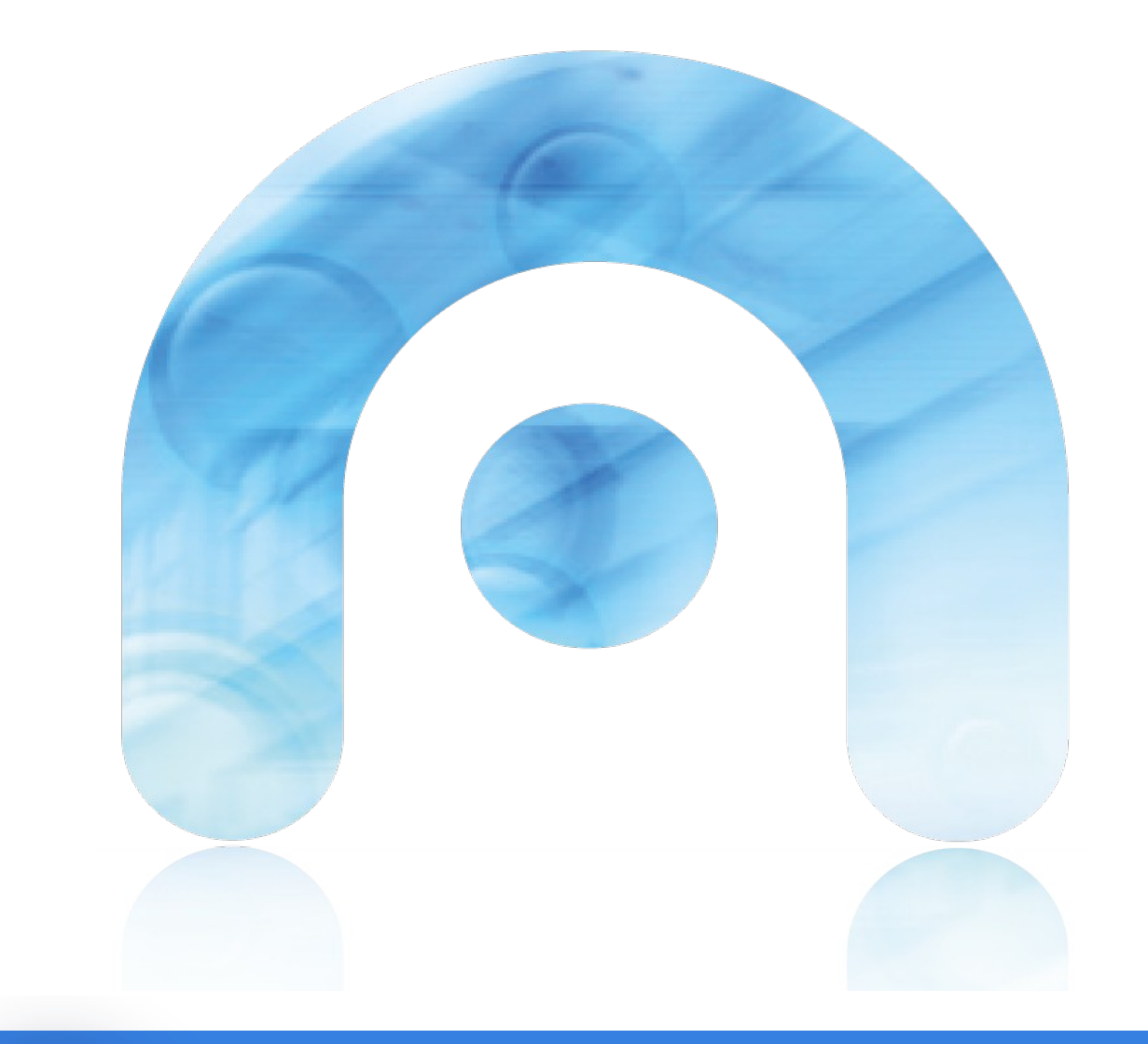

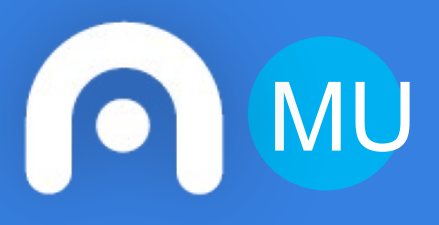

# MU **Manual do cidadán FNDLIB - Fondolibros**

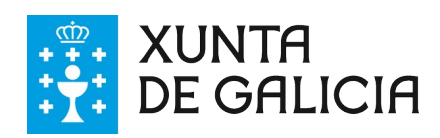

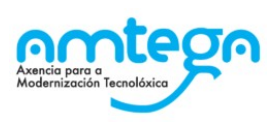

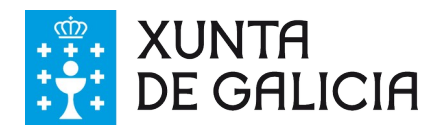

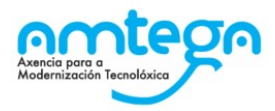

#### **CONTROL DE VERSIÓNS E DISTRIBUCIÓN**

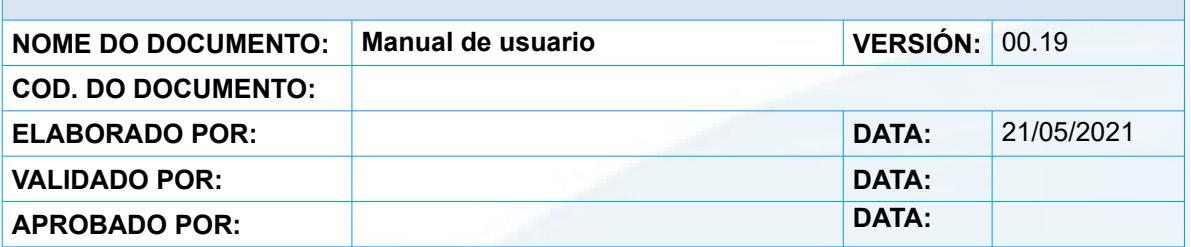

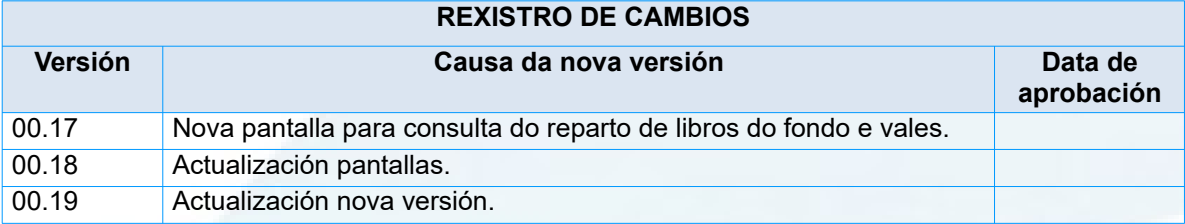

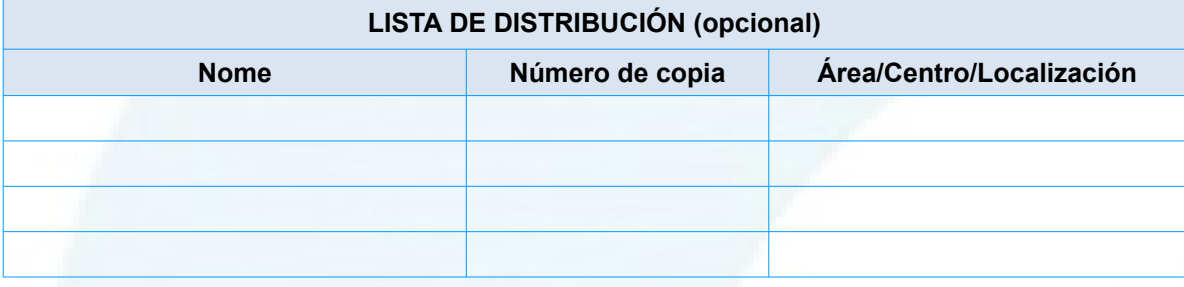

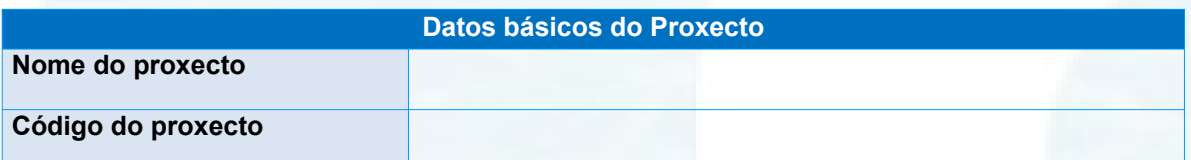

#### **CLÁUSULA DE CONFIDENCIALIDADE**

Este documento é propiedade da Amtega(Axencia para a Modernización Tecnolóxica de Galicia). Deberá empregar este material exclusivamente para os servizos que foron acordados coa Amtega e que requiren necesariamente da súa utilización. Está prohibida a reprodución parcial ou total, por calquera medio ou método, dos contidos deste documento para calquera outro uso non acordado coa Amtega.

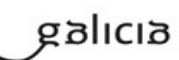

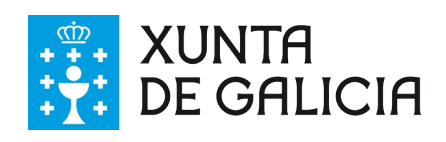

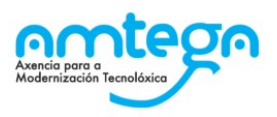

# Índice

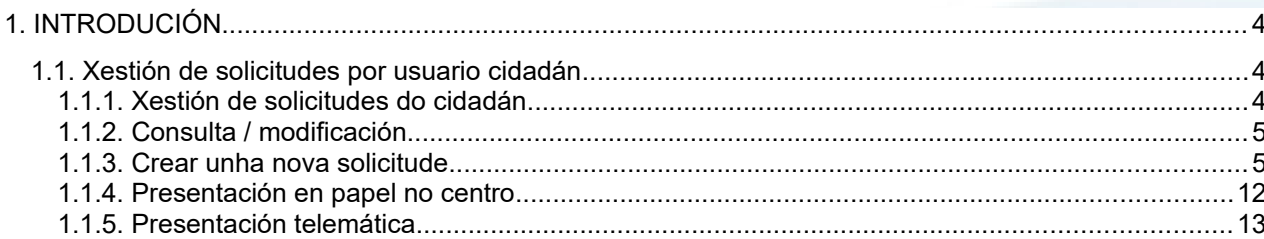

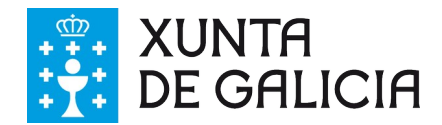

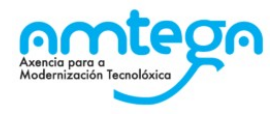

# <span id="page-3-2"></span>**1. INTRODUCIÓN**

Este manual de usuario vai dirixido aos cidadáns que precisan realizar solicitudes telemáticas para a solicitude de axudas do fondo solidario de libros de texto e vales de libros e de material.

Servizo de Xestión de Programas Educativos e Subdirección Xeral de Centros, responsables funcionais do sistema.

Informática da Consellería de Cultura, Educación e Ordenación Universitaria, responsables técnicos do sistema.

## <span id="page-3-1"></span>**1.1. Xestión de solicitudes por usuario cidadán**

Nesta funcionalidade poderanse crear as solicitudes de axudas por parte do cidadán.

## <span id="page-3-0"></span>**1.1.1. Xestión de solicitudes do cidadán**

Perfil: calquera usuario.

Como chegar: Premer o botón na parte superior dereita da pantalla para entrar na aplicación.

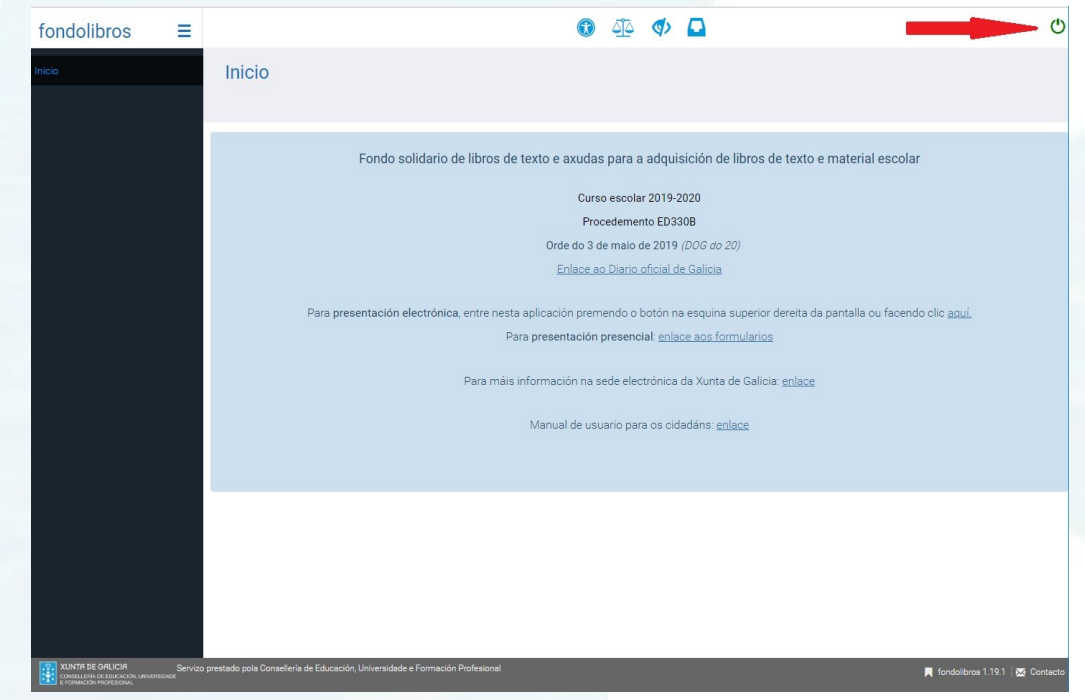

A continuación, o usuario terá que identificarse no sistema fondolibros. Preferiblemente debe utilizar o acceso mediante [Chave365](https://sede.xunta.gal/tramites-e-servizos/chave365) da Xunta de Galicia <https://sede.xunta.gal/tramites-e-servizos/chave365>.

MO\_v.03.03

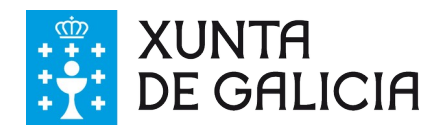

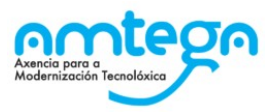

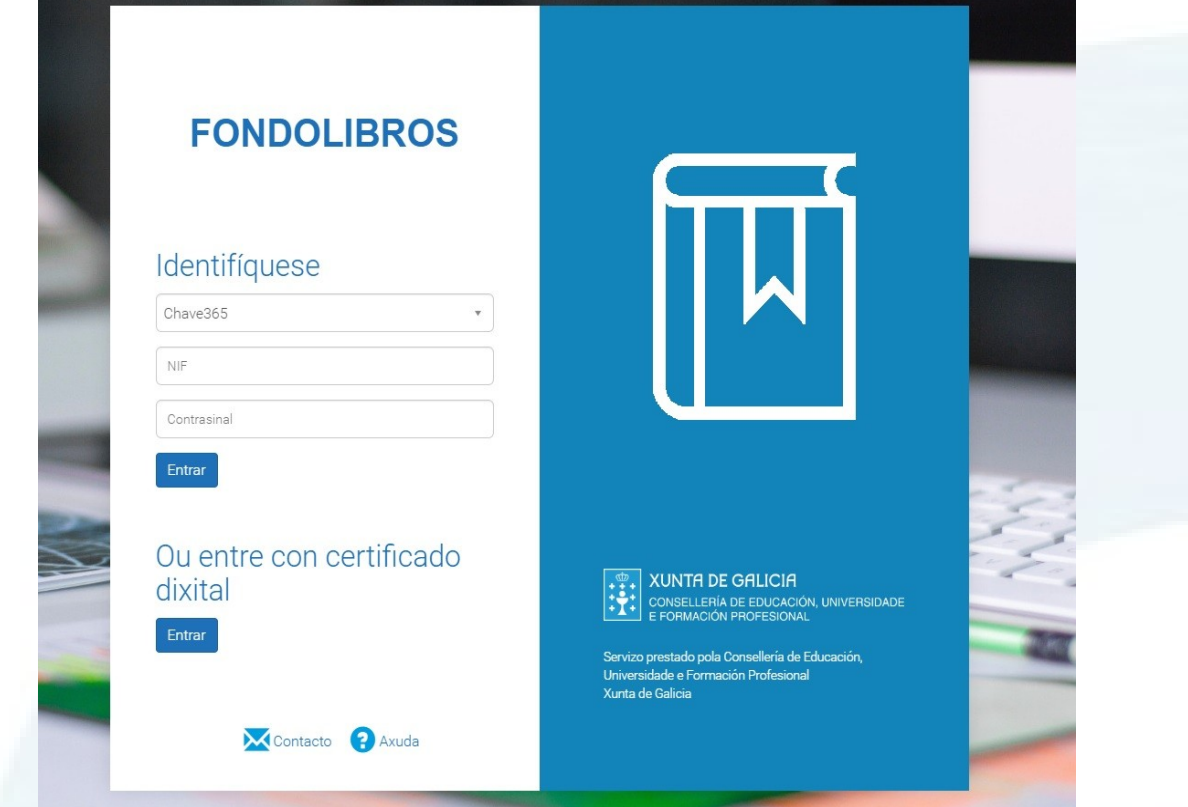

Unha vez identificado o usuario accederá á pantalla para a creación de novas solicitudes a través da opción de menú Cidadán. Nesta pantalla mostrarase tamén a lista das súas solicitudes de existir as mesmas.

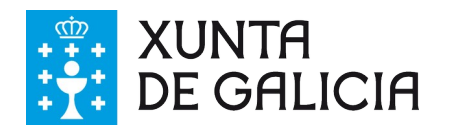

as in the process of the process of

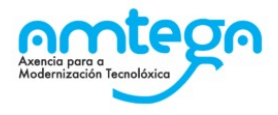

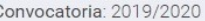

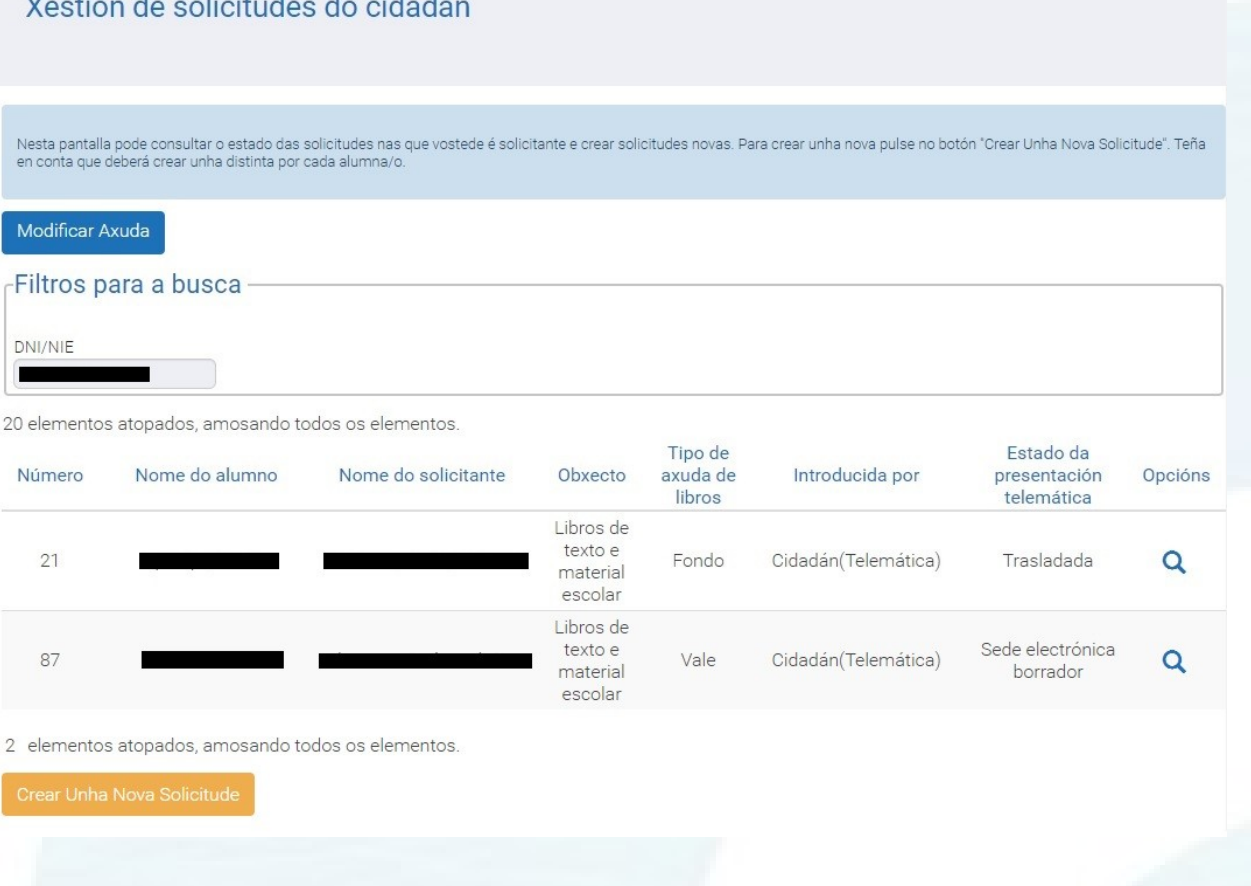

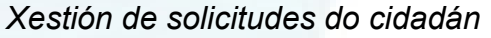

O usuario autorizado poderá ver a lista de solicitudes que ten asociadas e co botón "Crear Unha Nova Solicitude" poderá iniciar unha nova solicitude. Deberá crear unha solicitude por cada alumna/o.

## <span id="page-5-1"></span>**1.1.2. Consulta / modificación**

Perfil: O usuario só poderá consultar as solicitudes que foron creadas por el mesmo e só poderá crear novas dentro do prazo de presentación. Unha vez creado o borrador na sede ou cando se imprima para a súa presentación no centro a solicitude xa non poderá ser modificada.

Como chegar: A través do menú da pantalla de Xestión de solicitudes do cidadán.

## <span id="page-5-0"></span>**1.1.3. Crear unha nova solicitude**

A alta de solicitudes só vai ser posible dentro do prazo de presentación.

Para dar de alta unha nova solicitude, premer o botón "Crear Unha Nova Solicitude". Isto leva a unha pantalla de busca de centros. Neste primeiro paso o usuario seleccionará o centro docente no que se vai matricular o/a alumno/a.

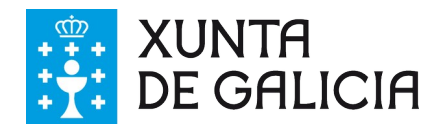

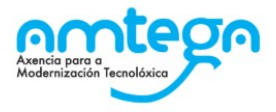

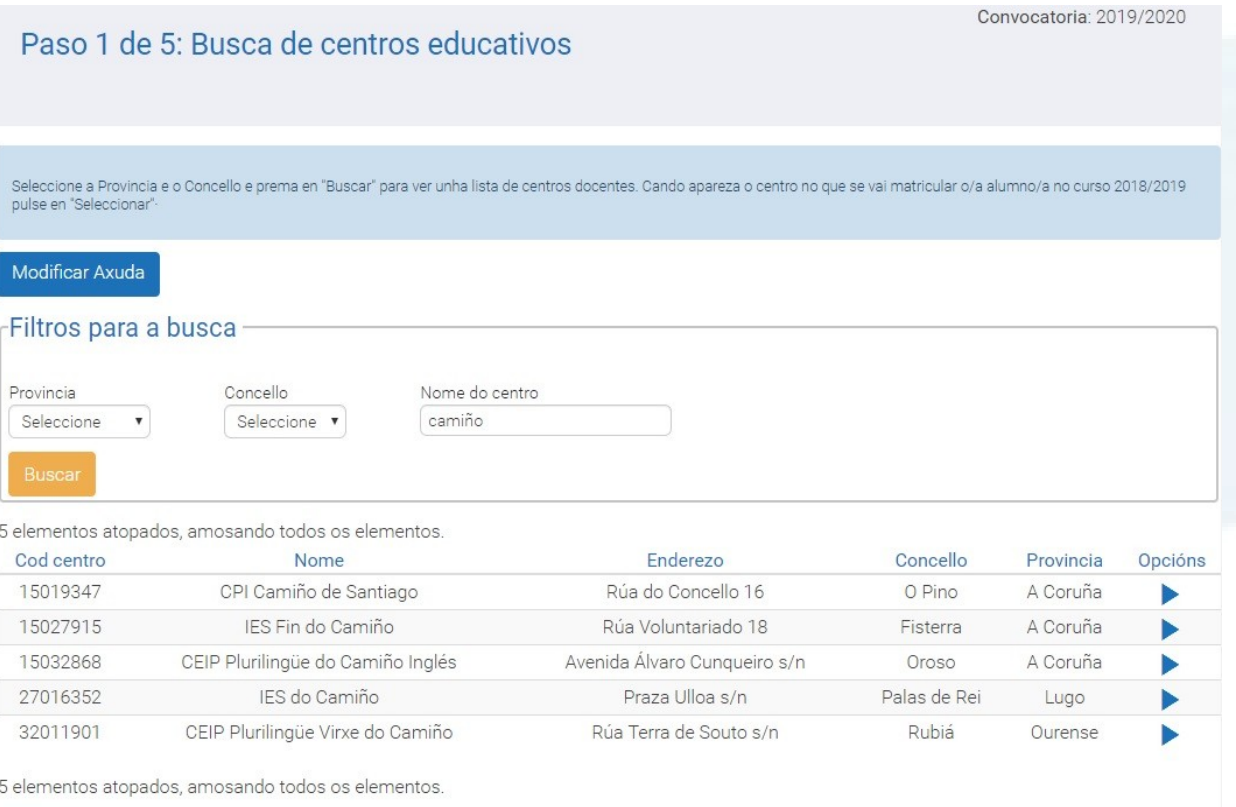

### *Xestión de solicitudes do cidadán: Paso 1 de 5*

O usuario selecciona o centro e a continuación deberá seleccionar os datos do alumnado para o que quere solicitar a axuda.

Se existen datos no sistema para o ano actual ou os anteriores acerca dos alumnos asociados cargaranse os datos no recadro "Fillos do solicitante". O usuario poderá seleccionar o alumnado para o que vai tramitar a solicitude.

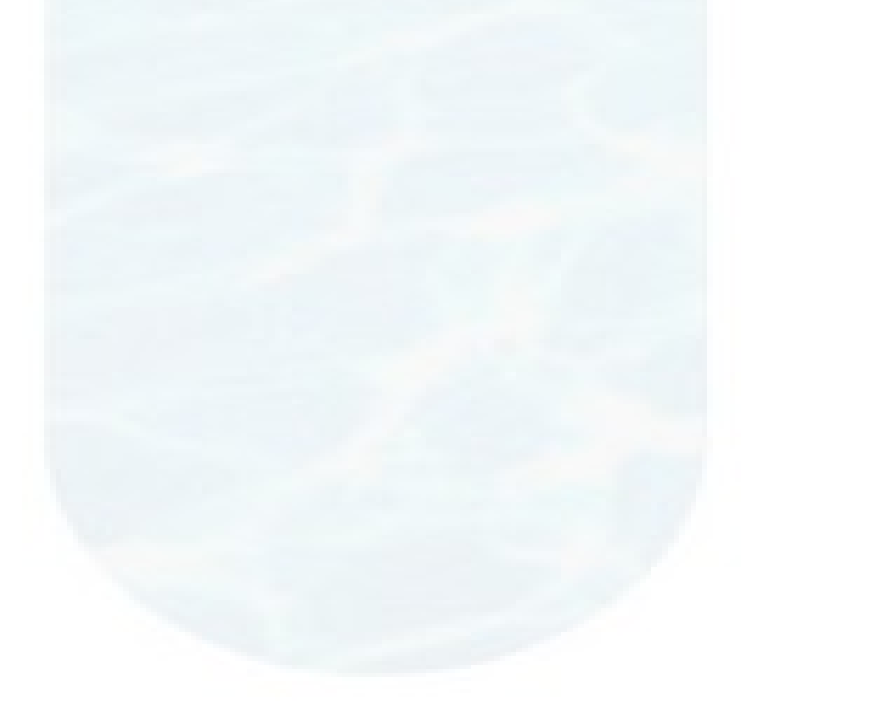

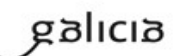

Volver

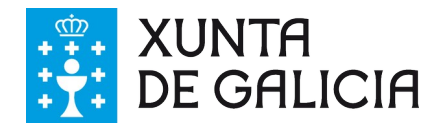

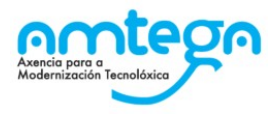

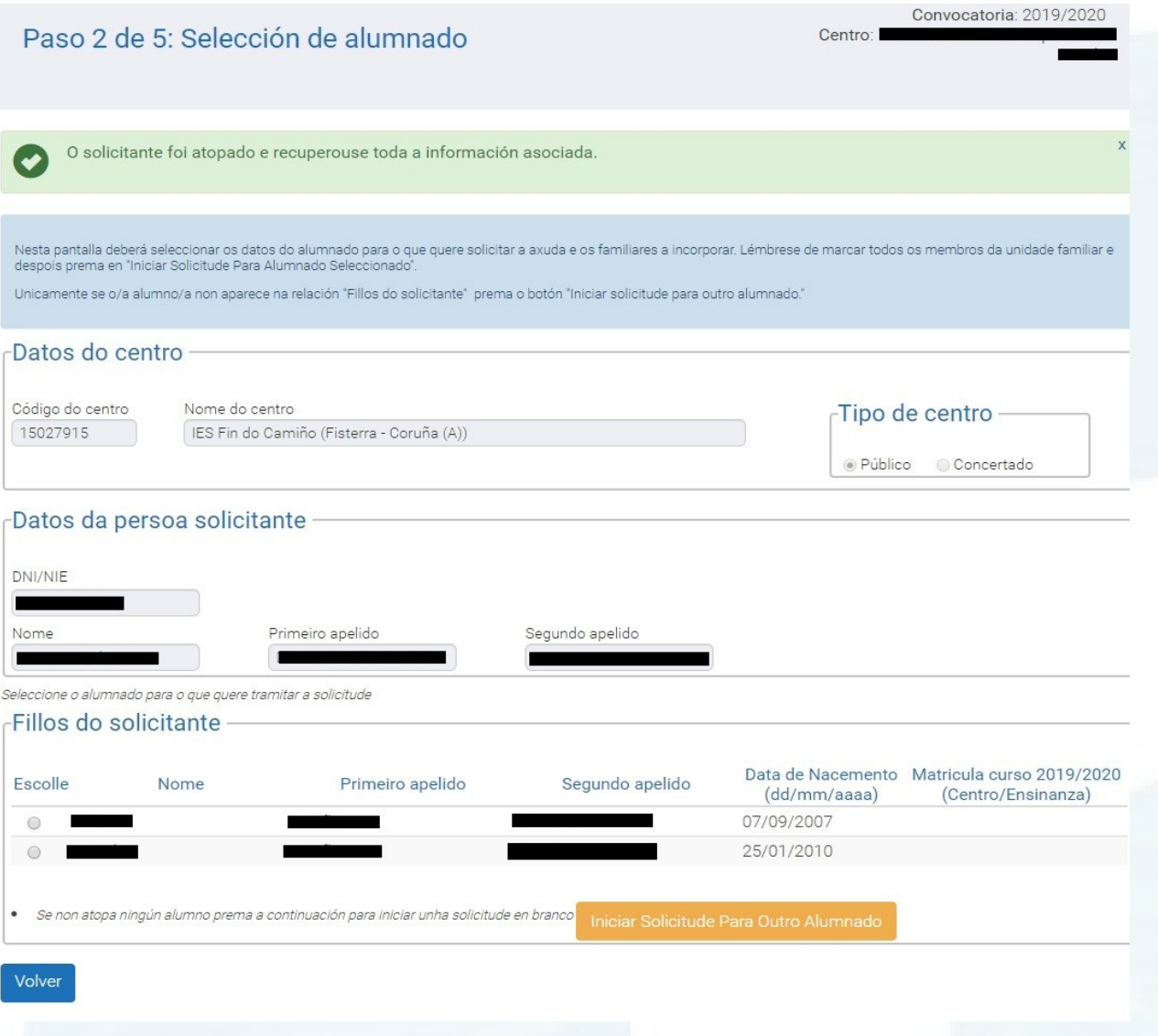

#### *Xestión de solicitudes do cidadán: Paso 2 de 5 (con alumnos asociados)*

A continuación deberemos escoller os/as fillos/as para os que se quere tramitar a solicitude. Isto faise pinchando no circulo da columna "Escolle".

Se o usuario selecciona directamente o alumnado nesta pantalla, na seguinte de alta aparecerá preseleccionado o documento de identidade do alumno que non se poderán modificar cos seus datos recuperados de matrículas anteriores. Aparecerán tamén outros membros da unidade familiar que se poderán incorporar automaticamente na solicitude cando sexan seleccionados.

Finalmente deberemos premer en "Iniciar Solicitude". Mostrarase o formulario da solicitude cos datos cargados.

Se o/a alumno/a non aparecese na lista, introducirase manualmente mediante o botón "Iniciar Solicitude Para Outro Alumnado". Isto conleva iniciar unha solicitude en branco (ver apartado seguinte – creación sen datos).

Cando non aparece alumnado, amosarase un aviso indicando que poderá iniciar unha solicitude en branco premendo no botón "Nova Solicitude".

Se os datos do solicitante non se atopan no sistema amosarase a pantalla seguinte.

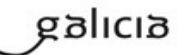

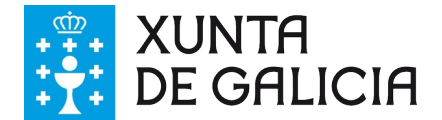

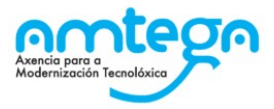

Nela indicase que **"O solicitante non foi atopado"** e aparece o texto **"Pode iniciar unha solicitude sen alumnos premendo o botón Nova Solicitude"** e a continuación o botón "Nova Solicitude" . Premendo nese botón imos a unha solicitude con todos os datos en branco agás os datos do solicitante que se incorporan a solicitude.

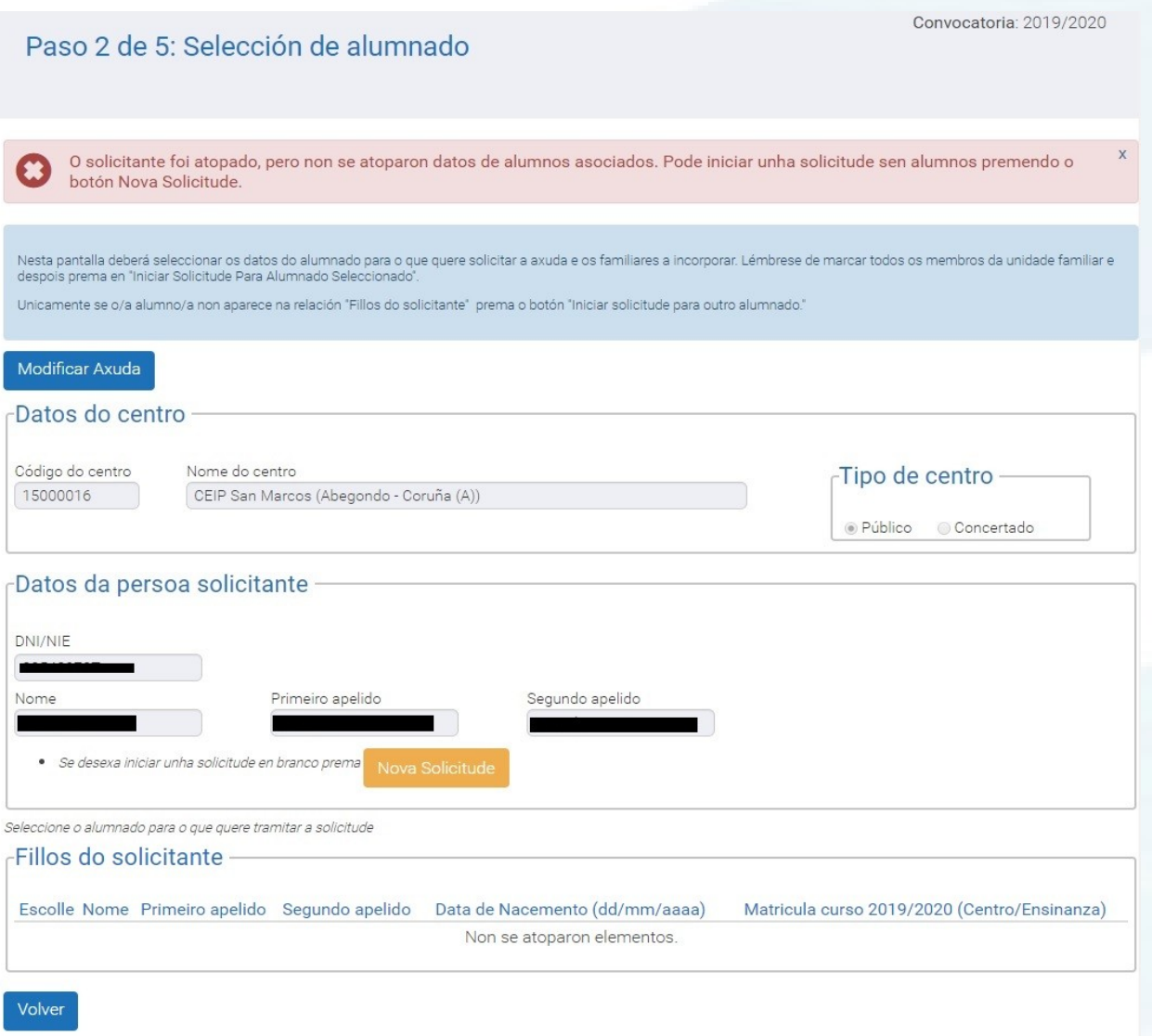

*Xestión de solicitudes do cidadán: Paso 2 de 5 (creación sen datos)*

O DNI e nome do solicitante virá precuberto cos datos de Chave365 e non se poderá modificar.

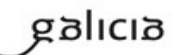

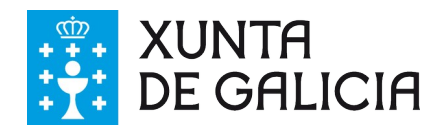

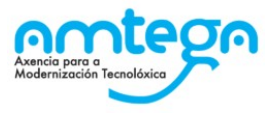

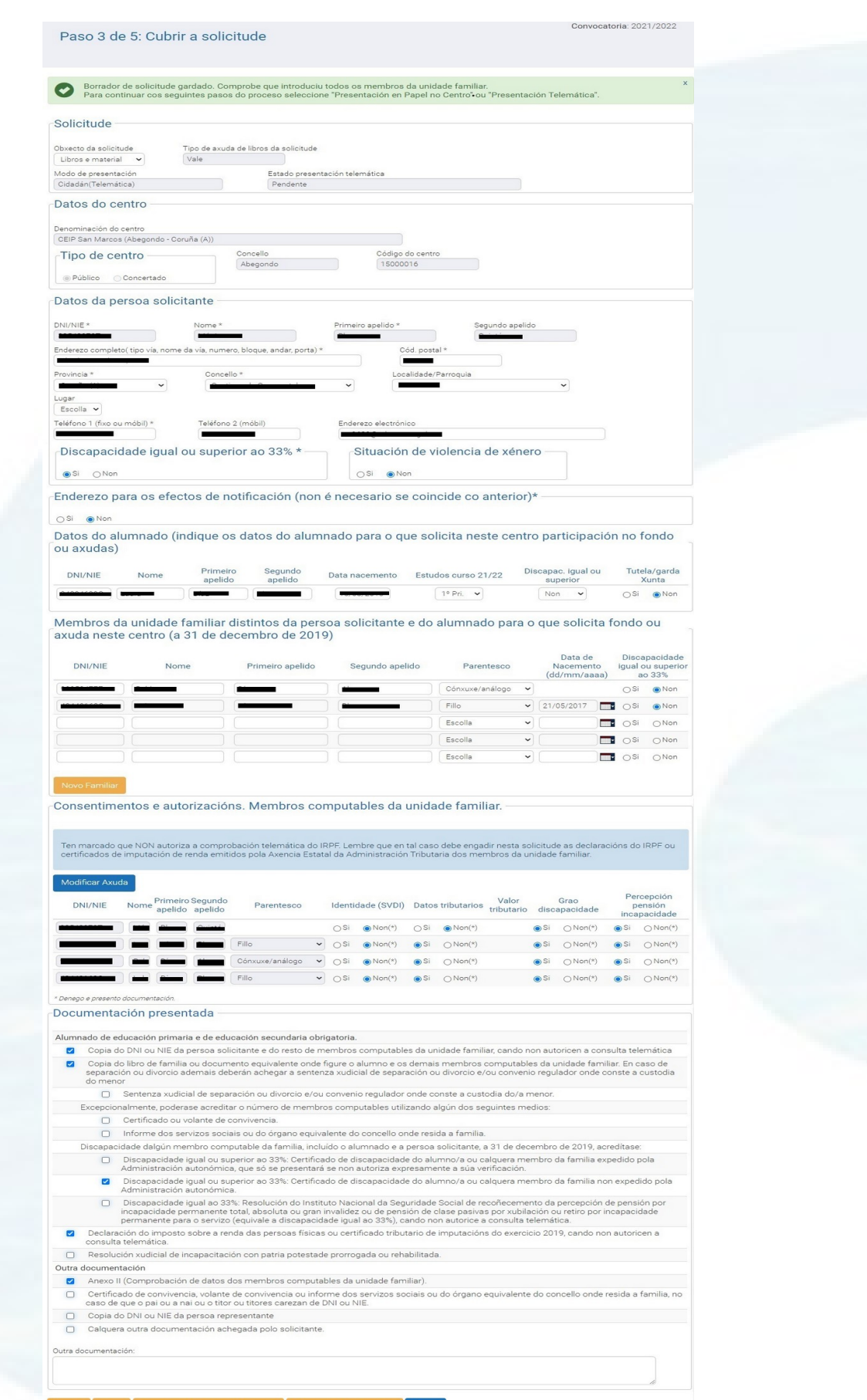

## *Xestión de solicitudes do cidadán: Paso 3 de 5*

FNDLIB\_MU\_ManualCidadan\_v.01.18.2 Páxina 10 de 17

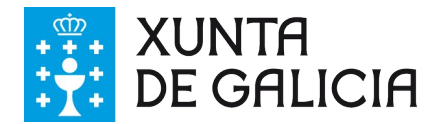

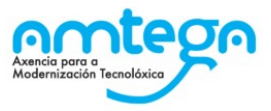

#### **Bloques "Solicitude" "Datos do centro" "Datos da persoa solicitante" "Enderezo para efectos de notificación", "Datos do alumnado" e "Membros da unidade familiar distintos da persoa solicitante e do alumnado para o que solicita fondo ou axuda":**

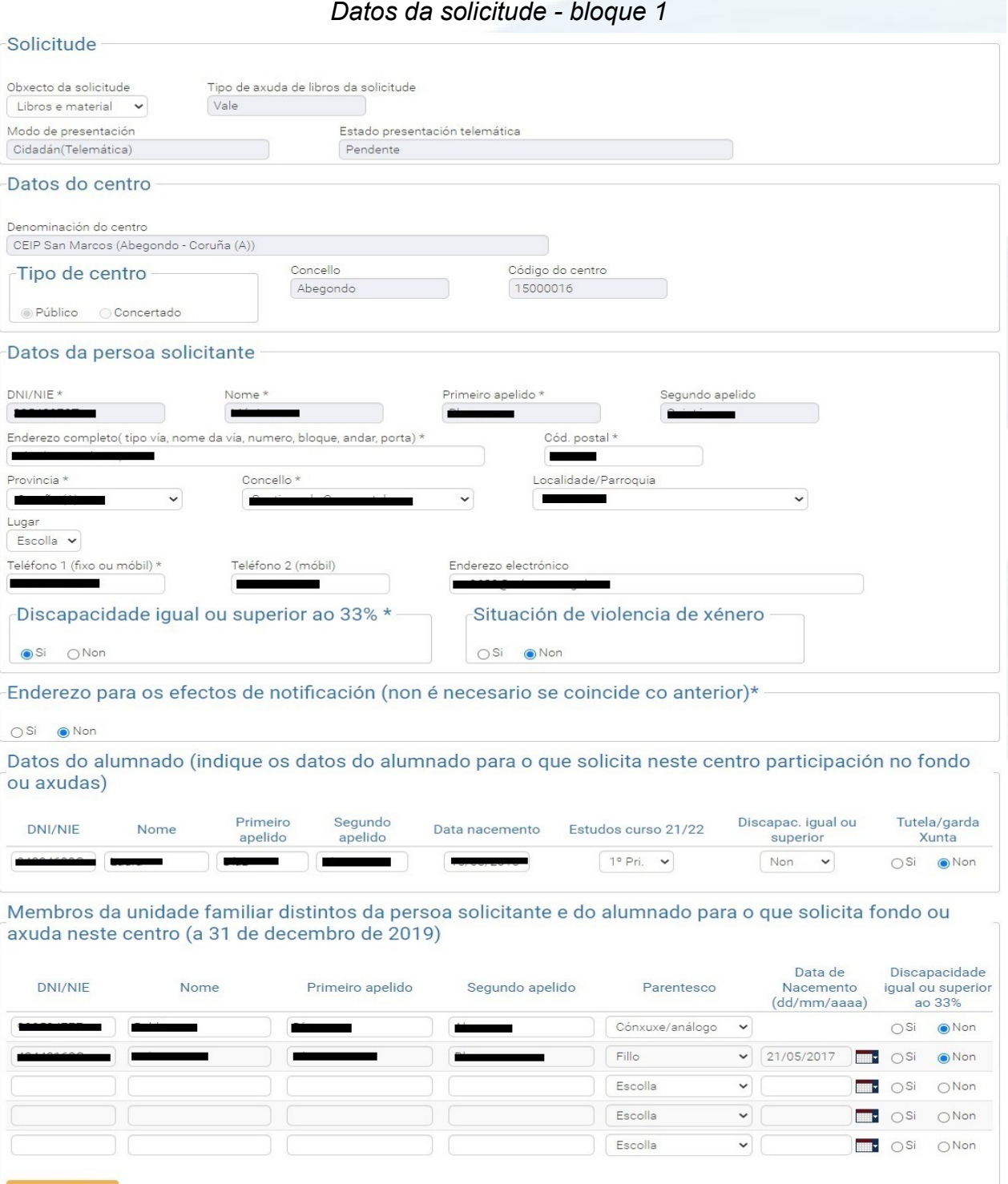

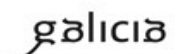

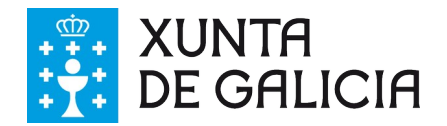

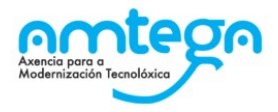

#### **Bloque "Membros computables", "Datos de identidade" ,"Datos tributarios e de identidade" e "Documentación"**

## *Datos da solicitude - bloque 2*

#### Consentimentos e autorizacións. Membros computables da unidade familiar.

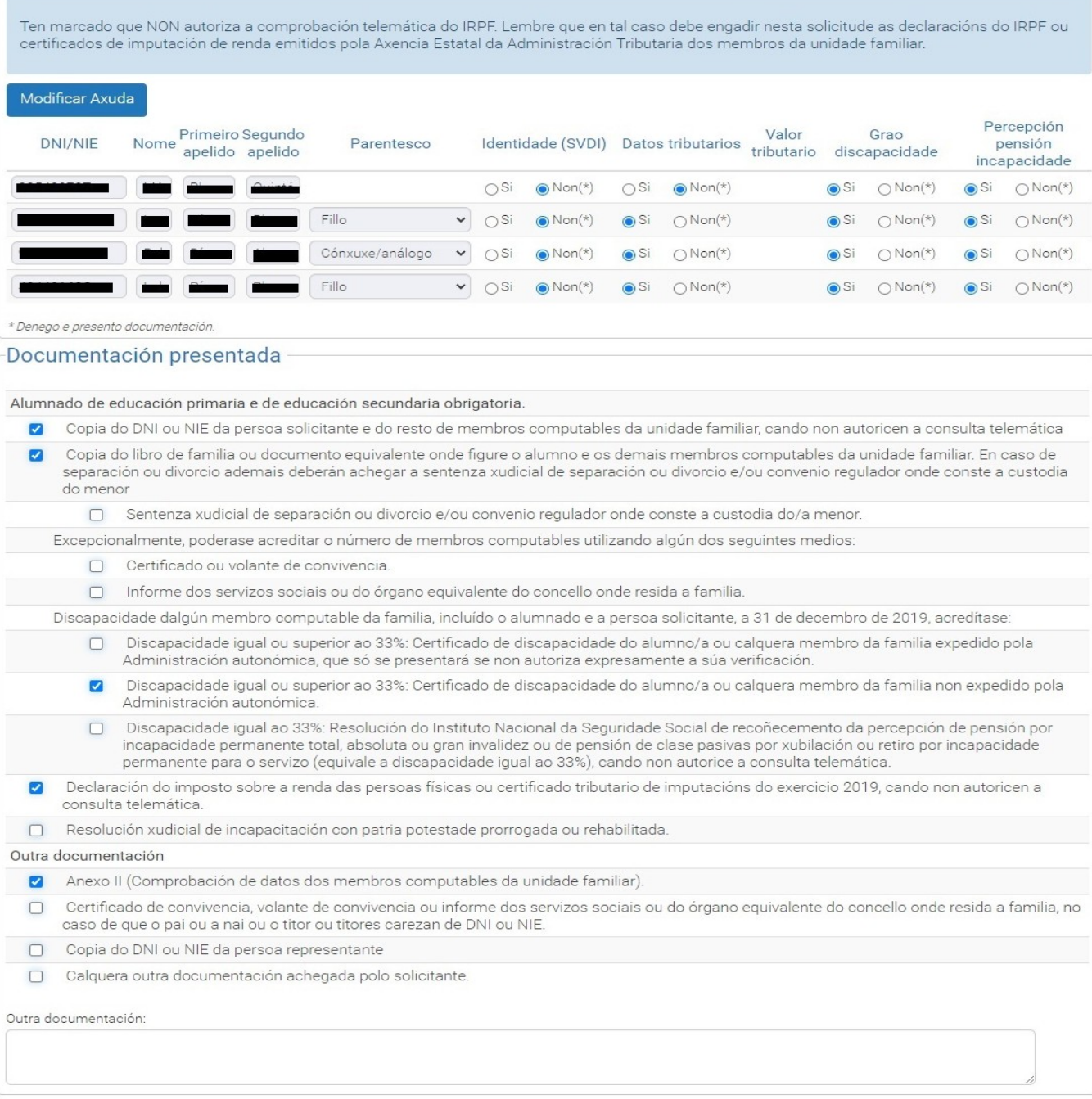

#### **Instrucións de uso**:

## galicia

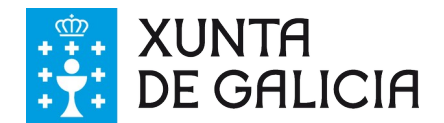

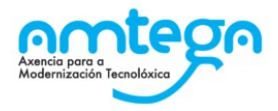

- Débense completar os campos marcados como obrigatorios en cada bloque. Se algún campo non se cumprimenta amósase unha mensaxe indicando o que falta por cubrir.
- É fundamental que á hora de cubrir os datos persoais non empregue abreviaturas nin diminutivos. Na comprobación da identidade tales feitos conducen a erros innecesarios,
	- Para o alumno ou a alumna solicitante.
	- Para os proxenitores/as ou representante legal.
	- Enderezo para efectos de notificación e escolla do método de comunicación preferente a efectos dos trámites das propias xefaturas territoriais. Non é obrigatorio, e indicando o método de notificación preferente, de coincidir co domicilio indicado para o alumno ou alumna non será preciso volver a cubrir o campo de enderezo de notificación.

#### **Aclaracións sobre bloques particulares:**

- A medida que se van cubrindo os "Datos do alumnado", os datos do mesmo van aparecendo no bloque "Consentimentos e autorizacións". O mesmo para o solicitante.
- Bloque 2: A medida que se vai cubrindo unha persoa no bloque "Membros da unidade familiar", os datos do mesmo van aparecendo no bloque inferior "Consentimentos e autorizacións" (identidade, discapacidade, prestacións...). Nese bloque inferior, so se deberán cubrir as autorizacións. A consulta da renda non se autoriza por defecto e será cuberta expresamente polo usuario. En caso de que o usuario marque "Non", sairá unha axuda arriba indicando que ten que presentar en papel a documentación.
- No caso das autorizacións deberá indicar para cada unha das persoas que constan como responsables, ou que computan á hora da declaración da renda, as autorizacións para os cruces de datos coa Administración pertinente en caso de necesidade de calcular o baremo.
- Se non autoriza a consulta automática de datos fiscais, activar o recadro correspondente da columna **Denego e presento documento.**

Unha vez cuberto o formulario da solicitude o cidadán poderá optar por:

- Imprimir dito formulario e achegalo ao centro educativo que solicita (presentación en papel no centro).
- Se dispón de chave 365 ou certificado dixital, presentalo na Sede Electrónica a través da aplicación (Presentación telemática).

Nembargantes para quen o queira cubrir a man pode descargalo e cubrilo de xeito manual.

## <span id="page-12-0"></span>**1.1.4. Presentación en papel no centro**

Unha vez cuberto e gardado correctamente co botón "Gardar" o formulario da solicitude, se o usuario desexa imprimir o formulario e achegalo ao centro educativo que solicitou, poderá facelo acudindo co informe xerado a través da aplicación. Para iso, unha vez gardada a solicitude e tras premer o botón "Presentación en papel no centro" mostrarase un aviso alertando de que se preme en "Aceptar" o usuario xa non poderá facer modificacións nesta solicitude (calquera cambio tería que solicitalo a través do centro)

> Non poderá modificar os datos da solicitude unha vez acceda á pantalla de presentación, calquera cambio posterior deberá realizarse a través do centro educativo. Desexa continuar?

> > Aceptar Cancelar

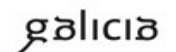

.

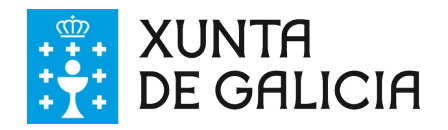

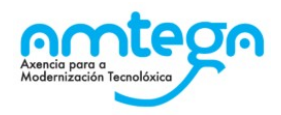

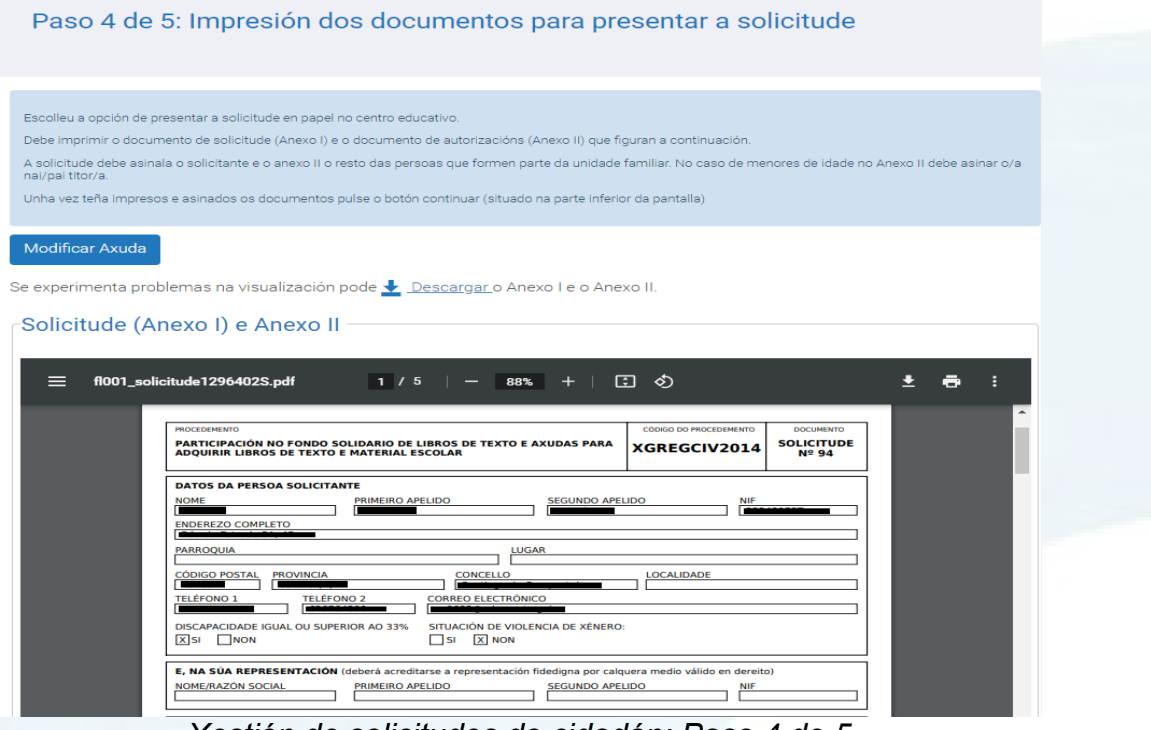

*Xestión de solicitudes do cidadán: Paso 4 de 5* 

Deberase imprimir o documento dende a pantalla de visualización do anexo I e II e unha vez comprobado que impresión foi correcta premer no botón "Continuar" para finalizar o proceso.

Na pantalla 5 de 5 lea as instrucións atentamente e premer en Finalizar.

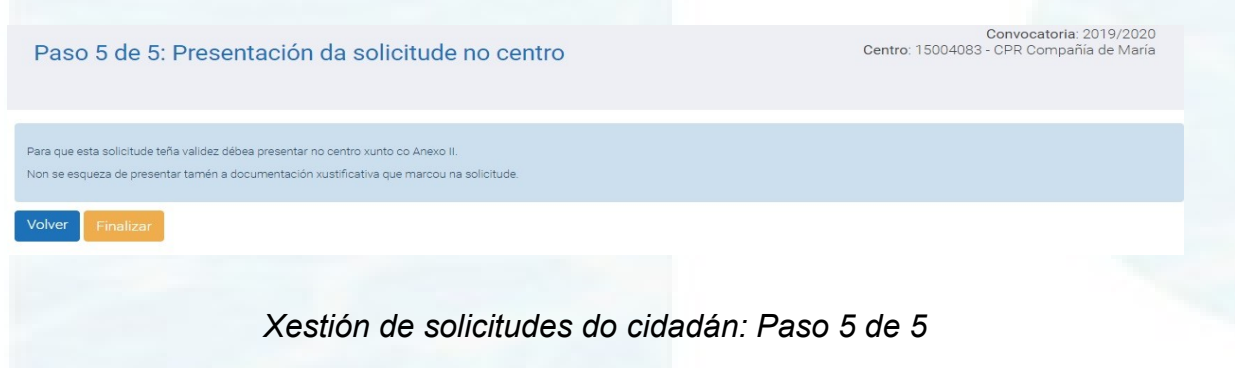

## <span id="page-13-0"></span>**1.1.5. Presentación telemática**

Como segunda opción de presentación, unha vez cuberto e gardado correctamente o formulario de solicitude, se o usuario desexa presentar a solicitude telemáticamente na **SEDE ELECTRÓNICA** da Xunta de Galicia premerá no botón "Presentación Telemática". Sairá un aviso alertando de que se preme en "Aceptar" o usuario xa non poderá facer modificacións na solicitude (calquera cambio tería que solicitalo a través do centro).

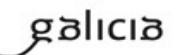

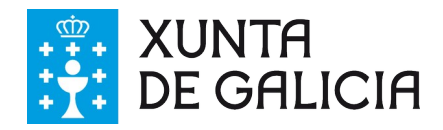

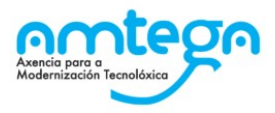

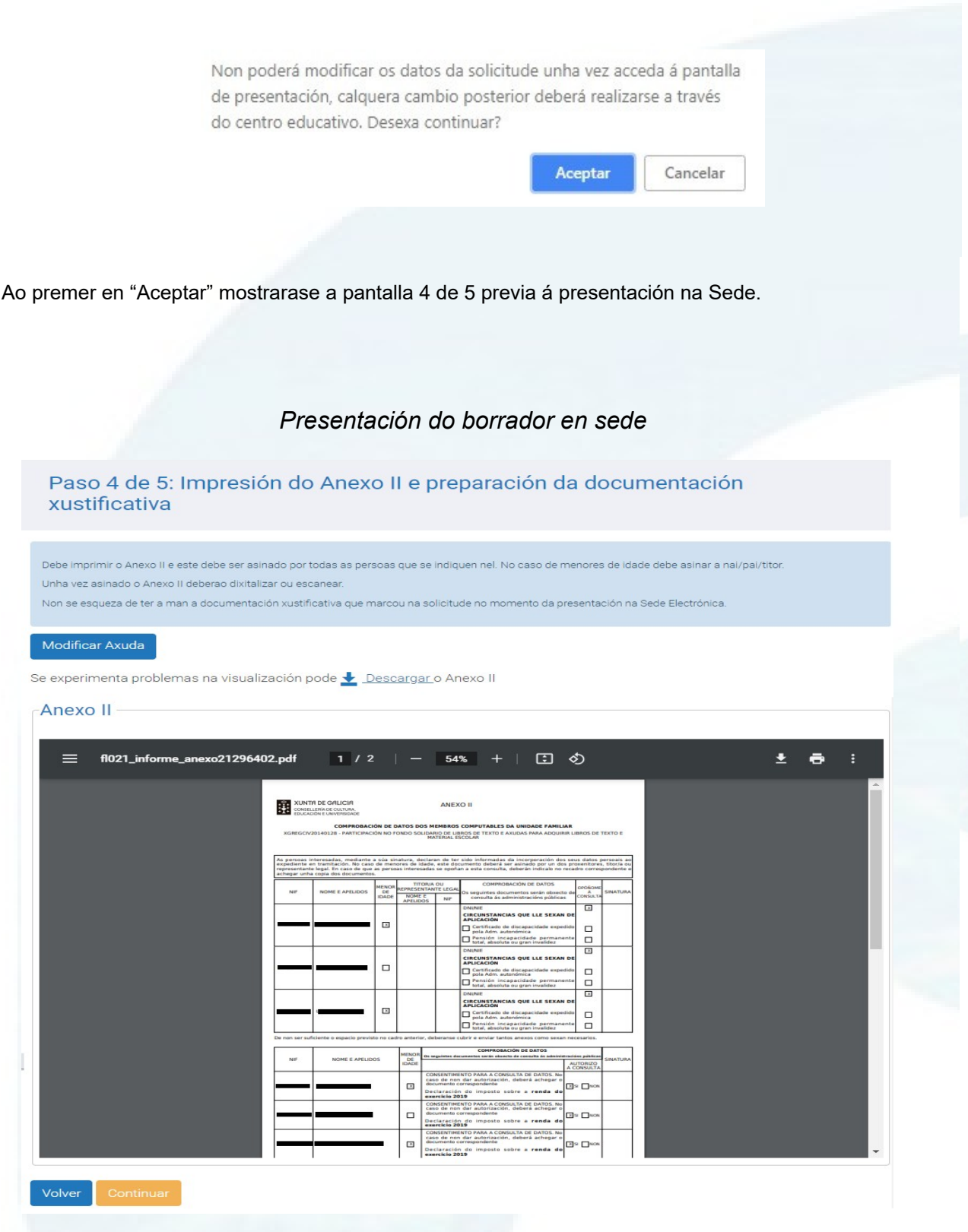

Debe imprimir o Anexo II e este debe ser asinado por todas as persoas que se indiquen nel. No caso de menores de idade debe asinar a nai/pai/titor. Unha vez asinado o Anexo II deberao dixitalizar ou escanear.

Non se esqueza de ter a man a documentación xustificativa que marcou na solicitude no momento da presentación na Sede Electrónica.

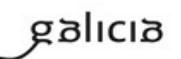

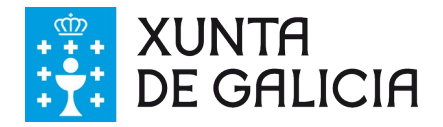

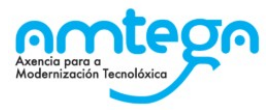

Logo do paso 4 de 5 o usuario premendo continuar segue ao paso seguinte da presentación.

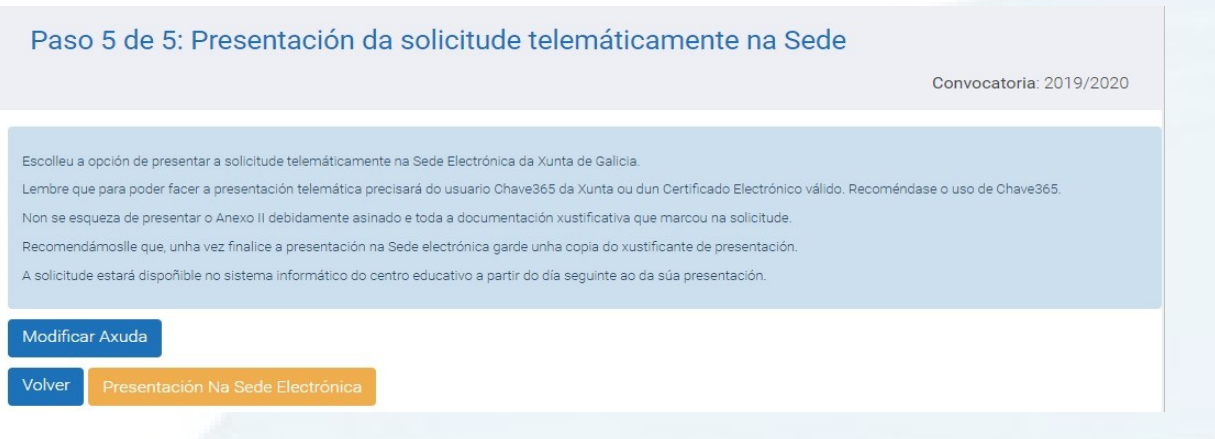

### *Presentación do borrador en sede*

Premendo no botón "Presentar Na Sede Electrónica" accederá directamente á páxina web da Sede da Xunta de Galicia nunha nova pestana, onde deberá utilizar para asinar [Chave365](https://sede.xunta.gal/tramites-e-servizos/chave365) (recomendado) da Xunta de Galicia<https://sede.xunta.gal/tramites-e-servizos/chave365> ou un certificado electrónico.

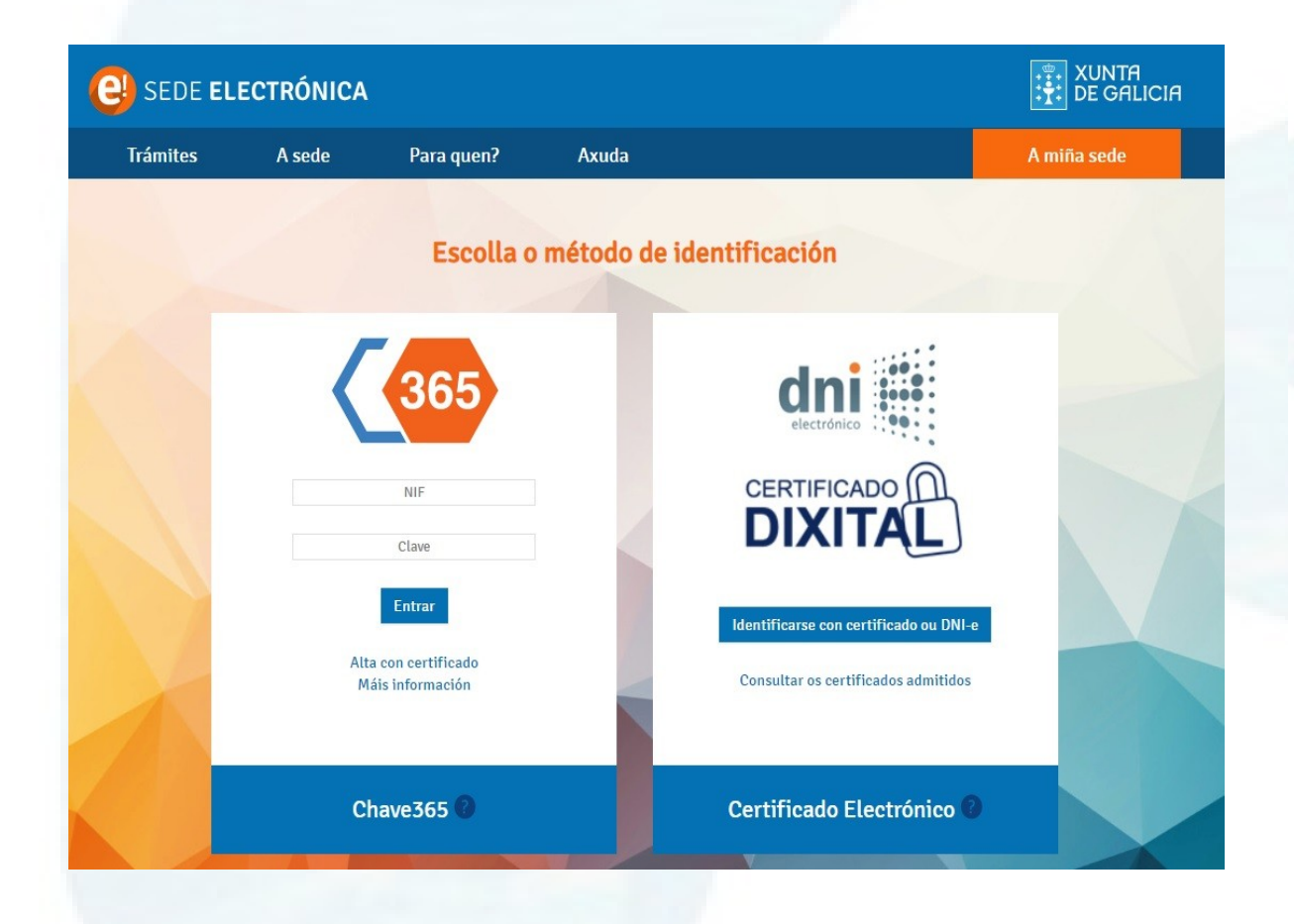

**Recorde** que o Anexo II deberá estar asinado por todas as persoas que autoricen a consulta de datos e polos proxenitores/representante legal. Como na Sede soamente é posible asinar dixitalmente a solicitude por parte dunha persoa, deberá anexar o escaneo do resto de documentos asinados polo resto de persoas interesadas da solicitude.

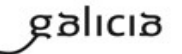

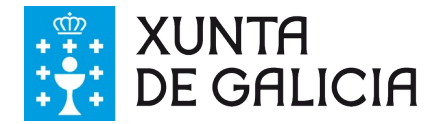

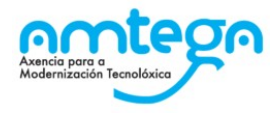

Siga as instrucións da Sede electrónica para finalizar a presentación.

Non se esqueza de presentar o Anexo II debidamente asinado e toda a documentación xustificativa que marcou na solicitude.

Recomendámoslle que, unha vez finalice a presentación na Sede electrónica garde unha copia do xustificante de presentación.

A solicitude estará dispoñible no sistema informático do centro educativo a partir do día seguinte ao da súa presentación.

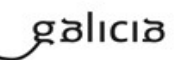